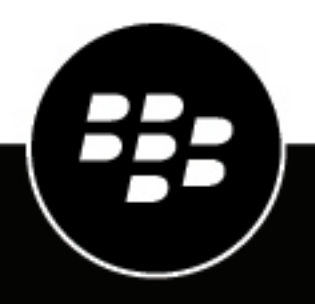

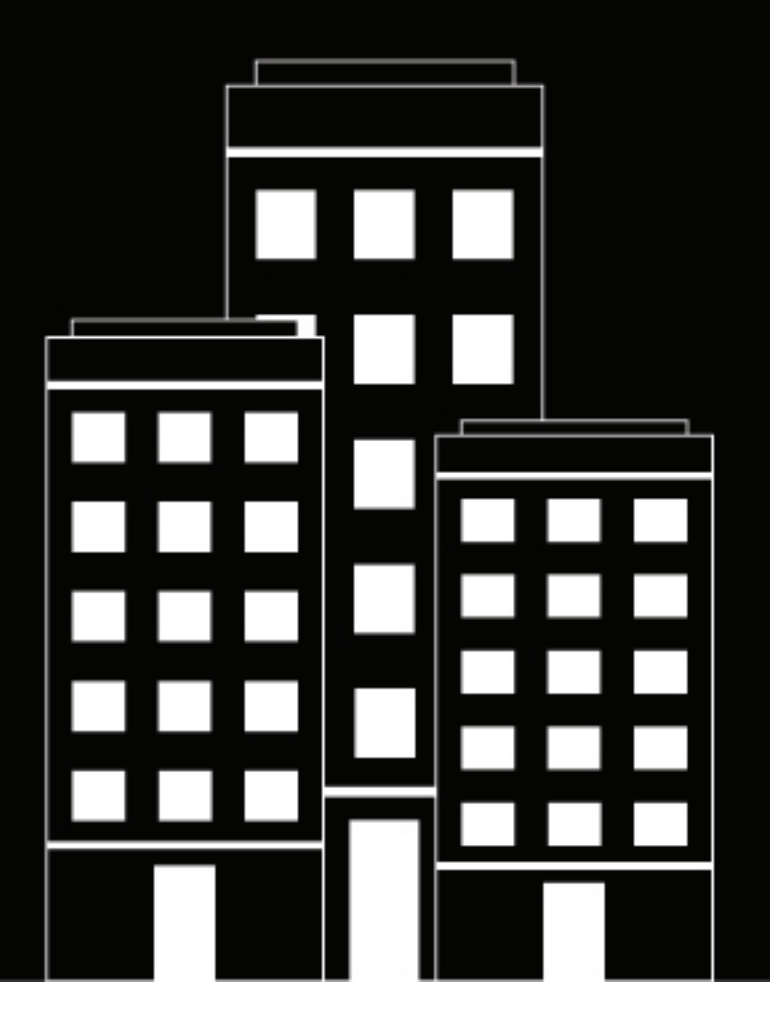

# **BlackBerry AtHoc Guide de l'opérateur ServiceNow**

Avril 2019

2019-04-15Z

### **Contents**

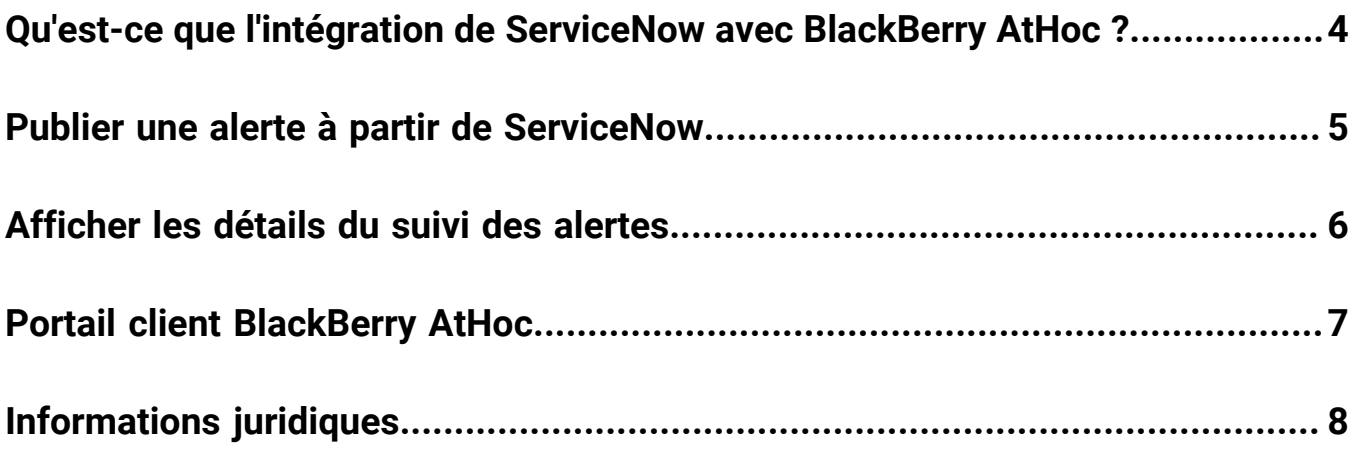

### <span id="page-3-0"></span>**Qu'est-ce que l'intégration de ServiceNow avec BlackBerry AtHoc ?**

L'intégration de ServiceNow avec BlackBerry AtHoc permet aux administrateurs informatiques de communiquer des informations essentielles sur des pannes informatiques prioritaires à l'échelle de leur organisation à l'aide de multiples modalités de notification. Le temps de réponse et le temps de résolution des problèmes en sont ainsi réduits. L'intégration de ServiceNow avec BlackBerry AtHoc fournit un moyen facile de générer des alertes BlackBerry AtHoc pour les incidents ServiceNow à partir de ServiceNow.

L'intégration de ServiceNow avec BlackBerry AtHoc offre les fonctionnalités suivantes :

- Interface unique pour gérer les problèmes informatiques et notifier les utilisateurs
- Modalités de messagerie multiples permettant une collaboration plus rapide
- Résolution plus rapide et efficace des pannes
- Journalisation des alertes publiées sous un seul incident ServiceNow

### <span id="page-4-0"></span>**Publier une alerte à partir de ServiceNow**

Vous pouvez créer une alerte pour un incident existant ou à partir d'un nouvel incident. Vous pouvez créer plusieurs alertes dans un incident.

- **1.** Ouvrez l'instance ServiceNow et connectez-vous avec vos identifiants.
- **2.** Dans la **console ServiceNow**, dans le navigateur **Filtrer**, saisissez **Incident**, puis cliquez sur **Incident** > **Tout**.
- **3.** Dans l'écran **Incident**, cliquez sur un enregistrement d'incident pour lequel vous souhaitez créer une alerte.
- **4.** Dans l'**enregistrement d'incident**, cliquez sur l'onglet **Alertes AtHoc**, puis cliquez sur **Nouveau** pour créer une alerte.
- **5.** Dans la fenêtre **Nouvelle alerte**, saisissez le titre de votre alerte.

Par défaut, une courte description de l'incident est indiquée automatiquement dans le titre de l'alerte.

**6.** Vous pouvez également saisir le contenu de votre alerte dans le champ **Corps**.

Par défaut, le corps de l'alerte est automatiquement rempli avec les détails de l'incident tels que la description, l'appelant, la priorité, le destinataire et le groupe d'affectation.

**7.** Vous pouvez également sélectionner un niveau de gravité de l'alerte à partir de la liste **Gravité**.

Par défaut, le niveau de gravité est indiqué en fonction de la priorité de l'incident.

**8.** Si vous le souhaitez, dans le champ **Lien vers plus d'informations**, saisissez une URL à inclure dans l'alerte.

Par défaut, le lien vers plus d'informations comprend un lien vers l'enregistrement d'incident.

- **9.** Dans la section **Groupes cibles**, procédez comme suit :
	- **a.** Cliquez sur **a.**
	- **b.** Cliquez sur **Q**.
	- **c.** Dans la fenêtre **Groupes**, cliquez sur le groupe que vous souhaitez cibler. Vous pouvez sélectionner une cible à la fois.
	- **d.** Si vous souhaitez supprimer une cible, cliquez dessus, puis cliquez sur  $\times$ .
	- **e.** Une fois que vous avez terminé d'ajouter les groupes cibles, cliquez sur  $\triangle$ . Les groupes cibles sélectionnés s'affichent dans la section Groupes cibles.

**10.**Dans la section **Utilisateurs cibles**, procédez comme suit :

- **a.** Cliquez sur **a.**
- **b.** Cliquez sur  $\mathbb{R}$ .
- **c.** Dans la fenêtre **Utilisateurs**, cliquez sur l'utilisateur que vous souhaitez cibler. Vous pouvez sélectionner un seul utilisateur à la fois.
- **d.** Si vous le souhaitez, cliquez sur  $\mathbb{E}$  pour vous ajouter vous-même en tant qu'utilisateur cible.
- **e.** Si vous souhaitez supprimer un utilisateur, cliquez dessus, puis cliquez sur  $\times$
- f. Une fois que vous avez terminé d'ajouter les utilisateurs cibles, cliquez sur  $\triangle$ . Les utilisateurs cibles sélectionnés s'affichent dans la section Utilisateurs cibles.

**Note:** Vous devez sélectionner un utilisateur cible ou un groupe cible dans la section Utilisateurs cibles ou Groupes cibles.

**11.**Sélectionnez les méthodes de diffusion que vous souhaitez utiliser pour envoyer votre alerte. Vous devez sélectionner au moins une méthode de diffusion.

**12.**Cliquez sur **Envoyer**.

**13.**Dans la fenêtre du message de confirmation **Envoyer une alerte**, cliquez sur **Envoyer**.

Vous êtes redirigé vers la page Suivi des alertes, qui affiche l'état de l'alerte et les détails du suivi.

### <span id="page-5-0"></span>**Afficher les détails du suivi des alertes**

Une fois que vous avez créé et envoyé une alerte, vous êtes redirigé vers la page Suivi des alertes. Cette section décrit les trois états d'une alerte et explique comment suivre les détails d'une alerte envoyée.

Examinez les points suivants pour suivre les détails d'une alerte envoyée :

**1.** Lorsque vous cliquez sur **Envoyer**, la page Suivi des alertes affiche l'un des états suivants :

- **Échec de la synchronisation d'utilisateur** : lorsque la synchronisation d'utilisateur avec BlackBerry AtHoc échoue pour tous les utilisateurs ciblés dans l'alerte.
- **Réussite partielle de la synchronisation d'utilisateur** : lorsque la synchronisation d'utilisateur avec BlackBerry AtHoc échoue pour certains utilisateurs ciblés dans l'alerte.
- **Synchronisation des utilisateurs terminée** : lorsque la synchronisation d'utilisateur avec BlackBerry AtHoc réussit pour tous les utilisateurs ciblés dans l'alerte.
- **2.** Lorsque la synchronisation d'utilisateur est terminée ou partiellement réussie, la publication d'alerte commence. L'état de l'alerte envoyée s'affiche dans l'écran Suivi des alertes.

**Note:** Une alerte est envoyée uniquement aux utilisateurs synchronisés.

- **3.** Une fois l'alerte publiée, le suivi des alertes commence. L'affichage des détails de suivi dans la page de suivi des alertes peut prendre un certain temps. La fonction d'actualisation automatique met à jour les détails de suivi une fois par minute. Cliquez sur **Actualiser** pour afficher immédiatement les derniers détails de suivi. Une fois que le suivi des alertes est terminé, le compte-rendu de diffusion des alertes s'affiche.
- **4.** Dans la section **Compte-rendu de diffusion**, cliquez sur les liens pour afficher :
	- Les utilisateurs pour lesquels la synchronisation d'utilisateur avec BlackBerry AtHoc a échoué
	- Le nombre total d'utilisateurs ciblés par l'alerte
	- Les utilisateurs actuels ciblés par l'alerte
	- Les utilisateurs joignables par l'alerte (envoyée)
	- Les utilisateurs injoignables par l'alerte (non envoyée)
	- Les groupes qui ont été ajoutés aux groupes cibles lors de la création de l'alerte
- **5.** Si vous le souhaitez, cliquez sur **Afficher les détails de suivi** pour afficher un rapport de suivi détaillé de l'alerte pour l'appareil des utilisateurs ciblés.

# <span id="page-6-0"></span>**Portail client BlackBerry AtHoc**

Les clients BlackBerry AtHoc peuvent obtenir plus d'informations sur les produits BlackBerry AtHoc ou obtenir des réponses à leurs questions sur leurs systèmes BlackBerry AtHoc sur le portail client:

### <https://support.athoc.com/customer-support-portal.html>

Le portail client BlackBerry AtHoc fournit également une assistance via une formation assistée par ordinateur, des listes de contrôle d'opérateur, des ressources conformes au bonnes pratiques, des manuels de référence et des guides de l'utilisateur.

# <span id="page-7-0"></span>**Informations juridiques**

### **Copyright © 2019 BlackBerry Limited. Tous droits réservés.**

Il est interdit de copier, diffuser, communiquer ou modifier ce document sans l'accord écrit préalable de BlackBerry Limited. Quoique le contenu de ce guide soit tenu pour correct au moment de sa publication, il est fourni à titre d'information générale. Il peut faire l'objet de modifications sans préavis. Il est communiqué « en l'état » et sans aucune garantie explicite ou implicite de la part de BlackBerry Limited, notamment concernant la justesse des informations. Le logiciel décrit dans ce document est fourni sous licence écrite uniquement. Il contient des secrets industriels et des renseignements confidentiels, et il est protégé par les lois relatives aux droits d'auteur en vigueur aux États-Unis et dans les autres pays. Toute utilisation non autorisée du logiciel ou de sa documentation peut donner lieu à des poursuites civiles ou criminelles.

Ce produit inclut un logiciel développé par Microsoft (http://www.microsoft.com).

Ce produit inclut un logiciel développé par Intel (http://www.intel.com).

Ce produit inclut un logiciel développé par BroadCom (http://www.broadcom.com).

#### **Marques commerciales**

Les marques commerciales, notamment BLACKBERRY, ATHOC, l'emblème ATHOC et l'emblème PURPLE GLOBE sont des marques commerciales ou des marques déposées de BlackBerry Limited, ses filiales et/ou sociétés affiliées, utilisées sous licence, et les droits exclusifs de marques commerciales sont expressément réservés. Toutes les autres marques commerciales appartiennent à leurs propriétaires respectifs.

Toutes les autres marques commerciales mentionnées dans ce document appartiennent à leurs propriétaires respectifs.

#### **Brevets**

Ce produit inclut des technologies protégées par des brevets délivrés ou en instance.

#### **Contrat de licence de la solution BlackBerry**

<https://us.blackberry.com/legal/blackberry-solution-license-agreement>

#### **Coordonnées du contact**

BlackBerry AtHoc 311 Fairchild Drive Mountain View, CA 94043 Téléphone : 1-650-685-3000 E-mail : athocsupport@blackberry.com Web : http://www.athoc.com